# **RDW** certificaat installeren

### **Inhoudsopgave**

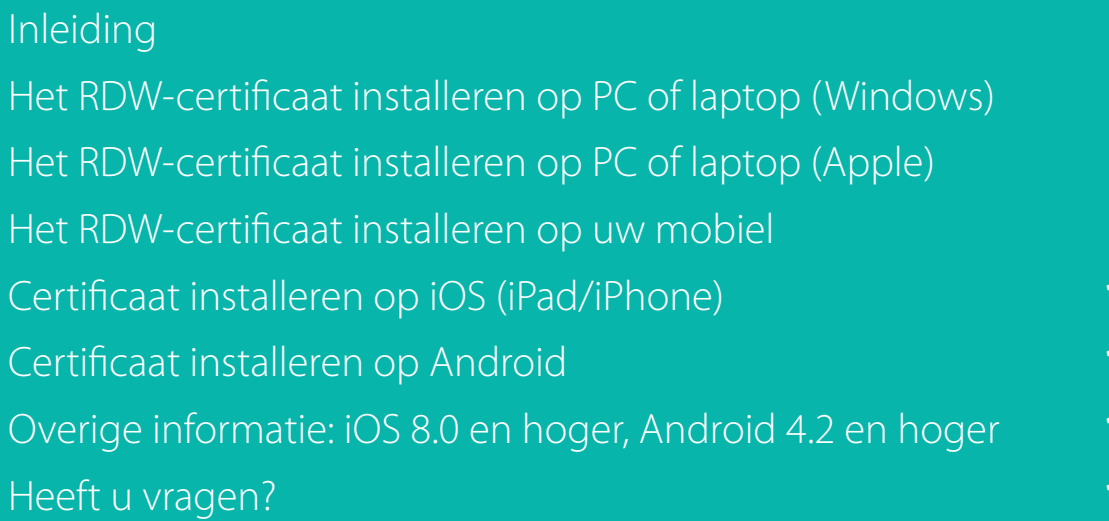

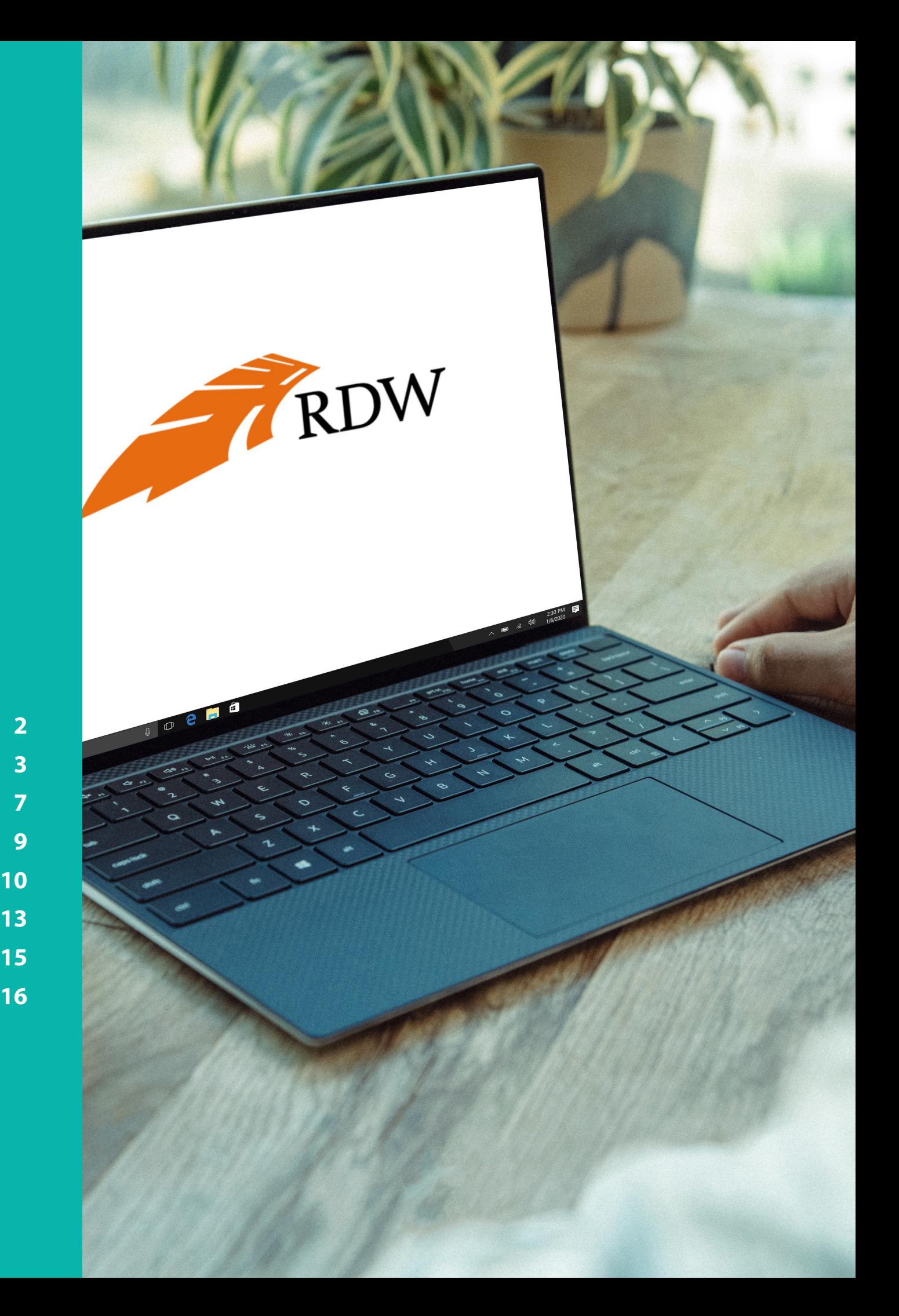

### **Inleiding** RDW-certificaat installeren

Om gebruik te maken van de diensten van de RDW, is het belangrijk dat u een RDW-certificaat heeft geïnstalleerd op het betreffende apparaat (computer/mobiel/laptop). Na het registreren bij de RDW, ontvangt u zo'n certificaat. Als u een erkenning heeft van de RDW, dan heeft u al een certificaat en kunt u daarmee gebruik maken van de diensten. In deze handleiding wordt in stappen uitgelegd hoe u het RDW-certificaat kunt installeren. Na de installatie kunt u op elke gewenste locatie gebruik maken van de RDW diensten via **mijn.vwe.nl.**

Tijdens de installatie heeft u het wachtwoord van het RDW-certificaat nodig; houd u deze bij de hand voor de installatie. Wilt u geen RDW diensten afnemen via mijn.vwe.nl? Dan is het niet nodig om het certificaat te installeren.

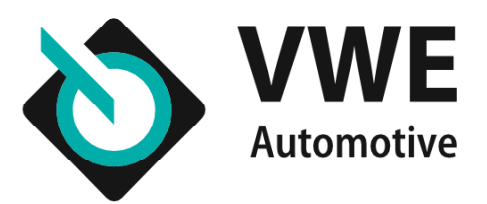

### **Het RDW-certificaat installeren** op uw Windows computer of laptop

Hieronder leest u hoe u het certificaat kunt installeren op uw Windows computer of laptop.

**Stap 1:** Plaats de USB-stick in uw computer en bekijk de inhoud. Dit kan op de volgende manieren:

- via Deze Computer op het bureaublad/desktop van uw computer;
- via de Windows- Verkenner/Explorer.
- **Stap 2:** Klik dubbel op het bestand.
- **Stap 3:** Krijgt u de beveiligingswaarschuwing "**RDW Dienst Wegver-**
- **keer Root CA 02**" in beeld? Klik dan op '**Akkoord**'.
- **Stap 4:** '**Volgende**'

**Stap 5:** Als gevraagd wordt om een archieflocatie te selecteren, kies dan voor '**Huidige gebruiker**' .

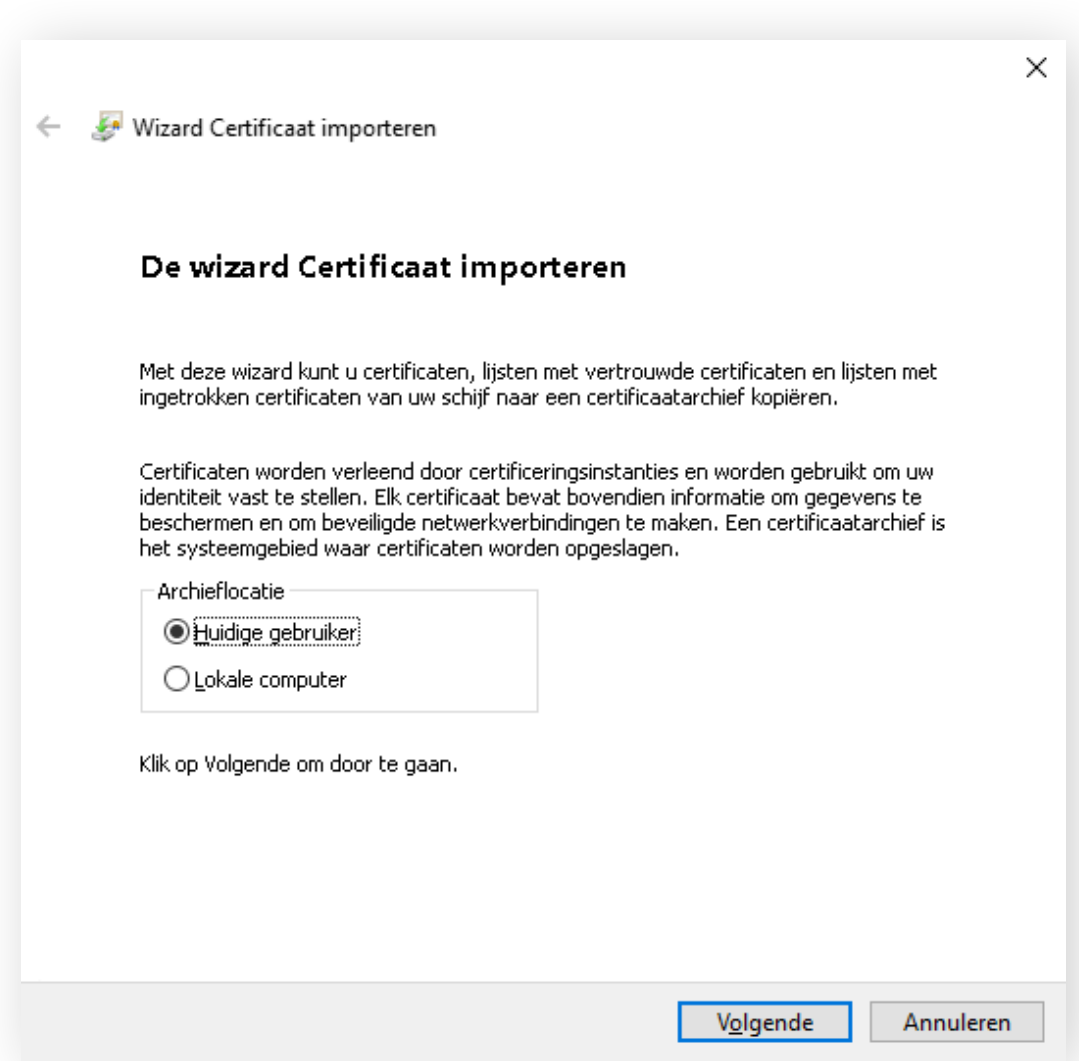

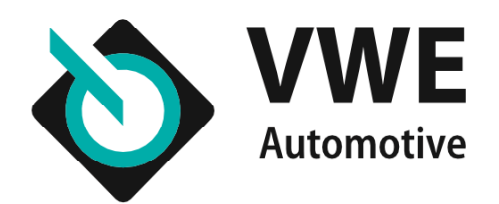

**Stap 6:** Het scherm '**Te importeren bestand**' verchijnt. Selecteer nu het bestand door op bladeren te klikken. Klik op '**Volgende**'.

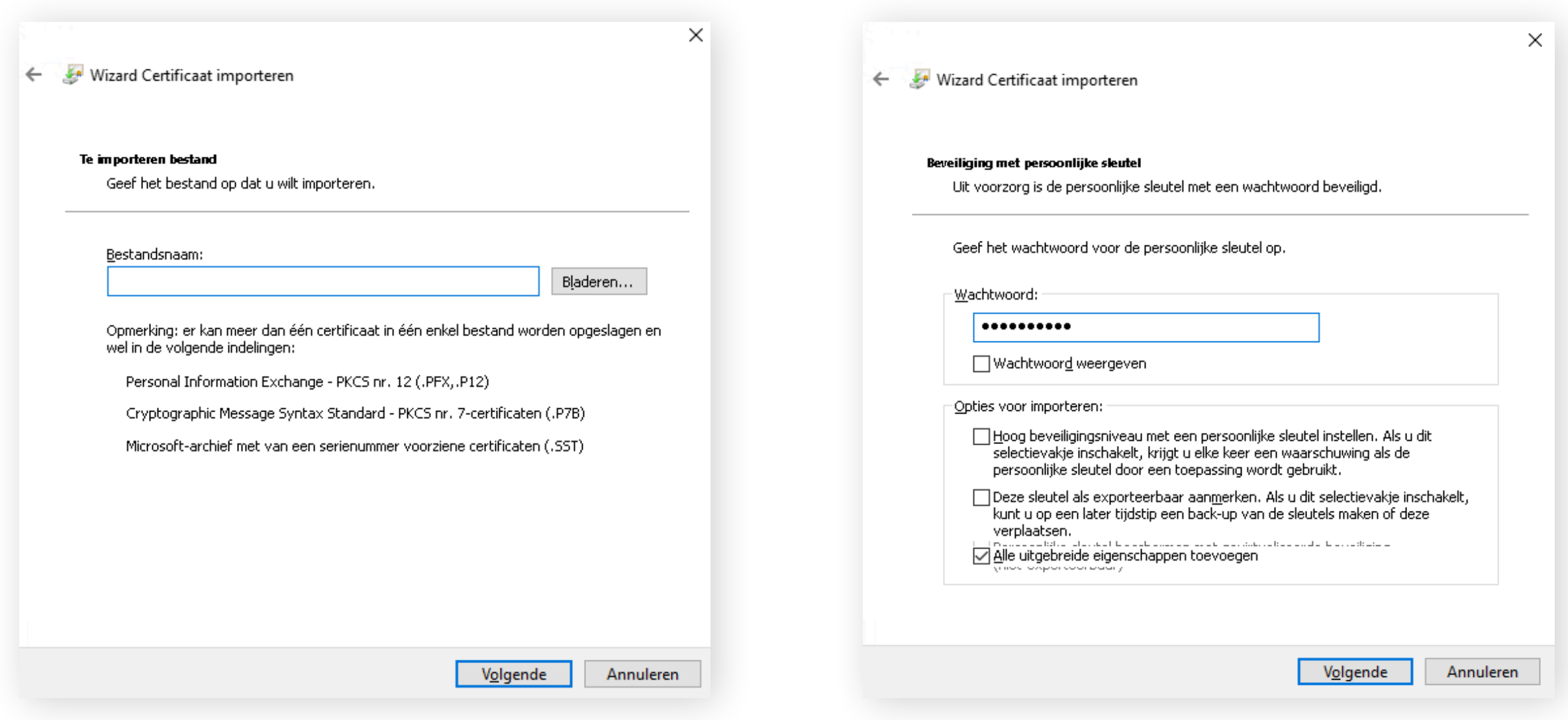

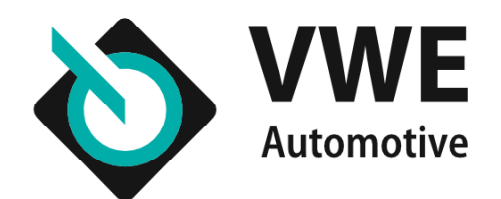

**Stap 7:** In het volgende scherm kunt u het wachtwoord invoeren om

het certificaat te importeren.

**Stap 8:** Voer vervolgens het wachtwoord in. Deze staat in de brief die u van de RDW heeft gekregen. De pincode bestaat uit hoofdletters en kleine letters (totaal 12 posities).

### **Stap 9:** Selecteer '**Hoog beveiligingsniveau met een persoonlijke**

**sleutel instellen**'. U mag deze niet anders instellen. Klik op '**Volgende**'.

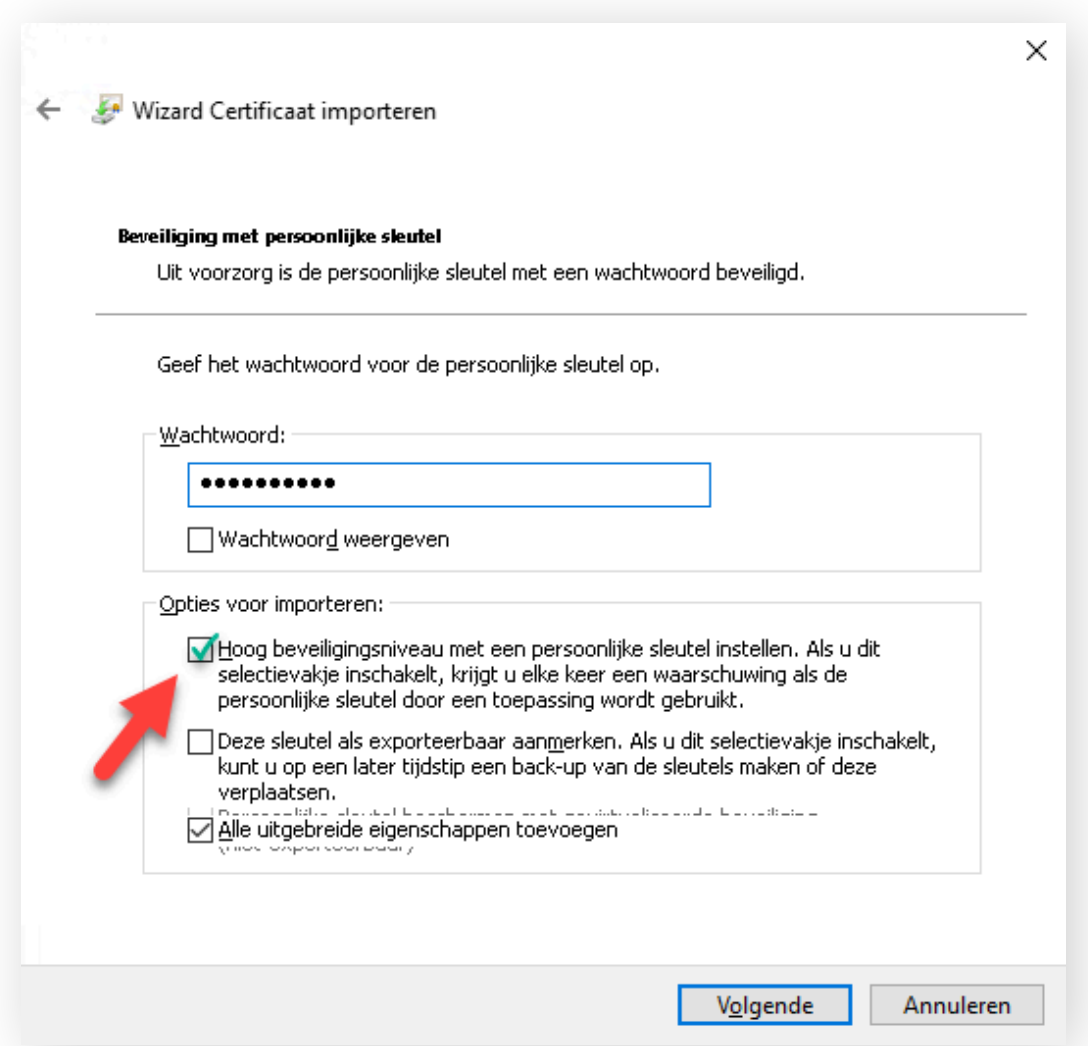

**Stap 10:** Vul een nieuw wachtwoord in (van minimaal 6 karakters) bij '**Wachtwoord**'. Bevestig het wachtwoord en klik op '**Voltooien**'. Klik eventueel nog op '**OK**' (als dit scherm verschijnt).

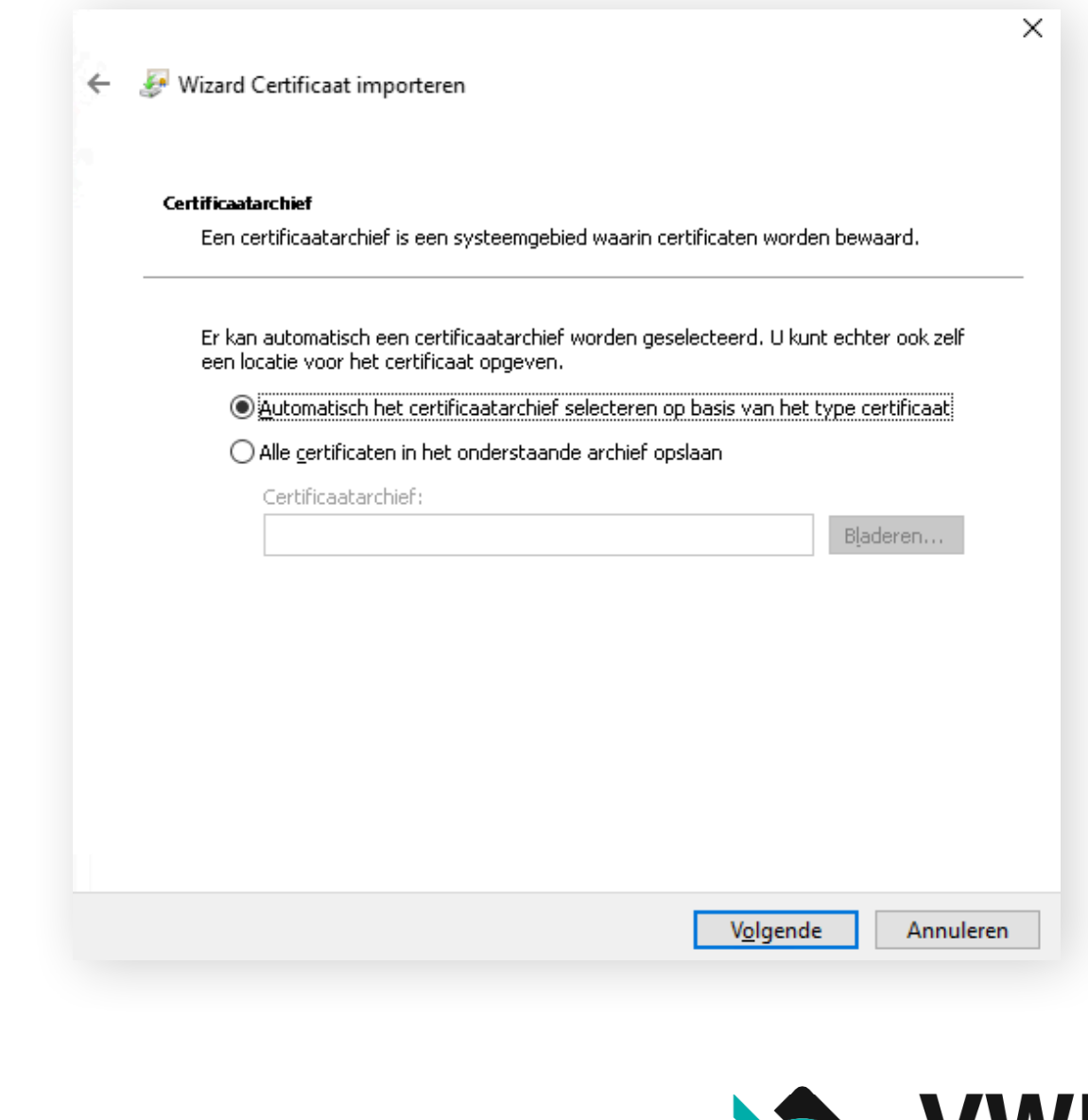

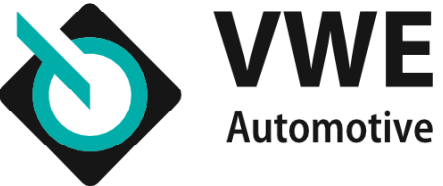

**Stap 11:** Uw computer download nu het certificaat. Als dit voltooid is, klikt u op '**OK**'.

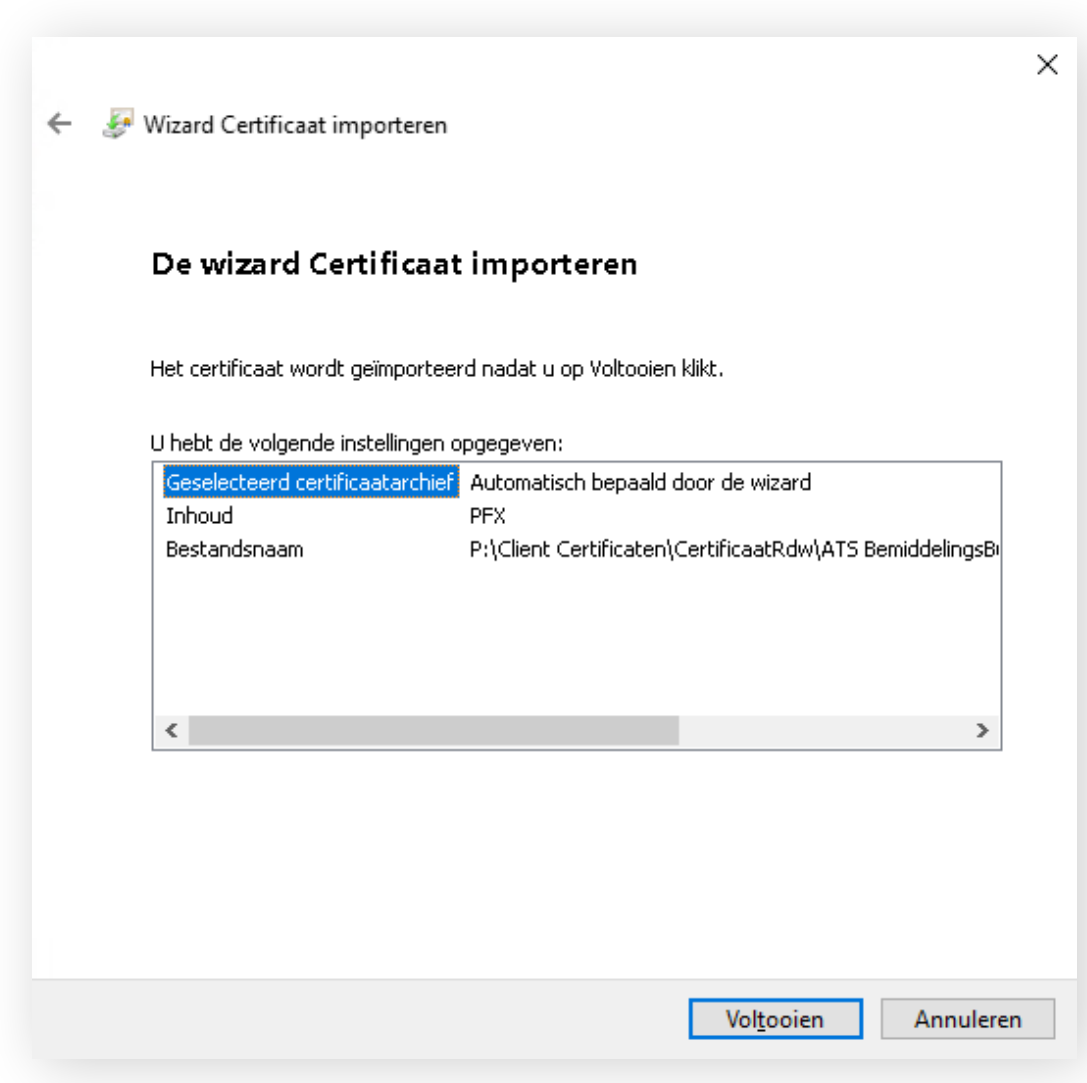

**Stap 12:** Test vervolgens of het certificaat werkt. Dit kunt u doen door in te loggen op **mijn.vwe.nl**. Zorg ervoor dat de optie '**Gebruik RDW diensten**' aangevinkt is.

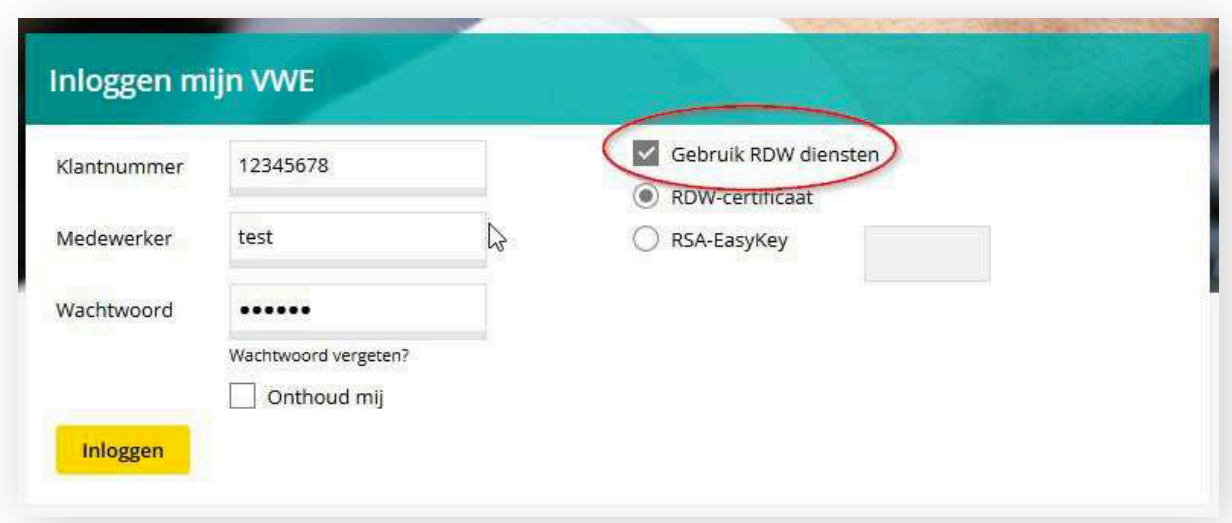

U krijgt vervolgens het scherm '**Een certificaat selecteren**' in beeld. Klik hier op '**OK**'.

Ontvangt u een nieuw certificaat omdat uw oude certificaat na 2 jaar toe is aan vervanging? Dan moet u het oude certificaat verwijderen.

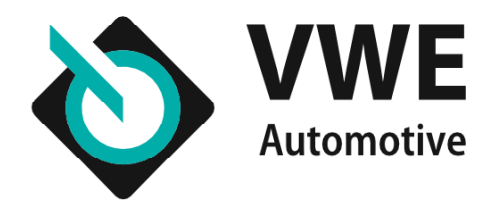

### **Het RDW-certificaat installeren** op iMac of Macbook van Apple

Hieronder leest u hoe u het certificaat kunt installeren op uw iMac of Macbook van Apple. Bij voorkeur dient de Chrome browser gebruikt te worden. Safari wordt nagenoeg niet ondersteund.

**Stap 1:** Plaats de USB-stick in de USB poort. Kopieer het RDW-certificaat van de USB-stick naar de computer. Het RDW certificaat wordt opgeslagen als pfx-bestand.

**Stap 2:** Klik twee maal op het RDW pfx-bestand om het RDW-certificaat te installeren. Hiermee kan het certificaat aan de sleutelhanger toegevoegd worden. Doe dit door op '**Voeg toe**' te klikken.

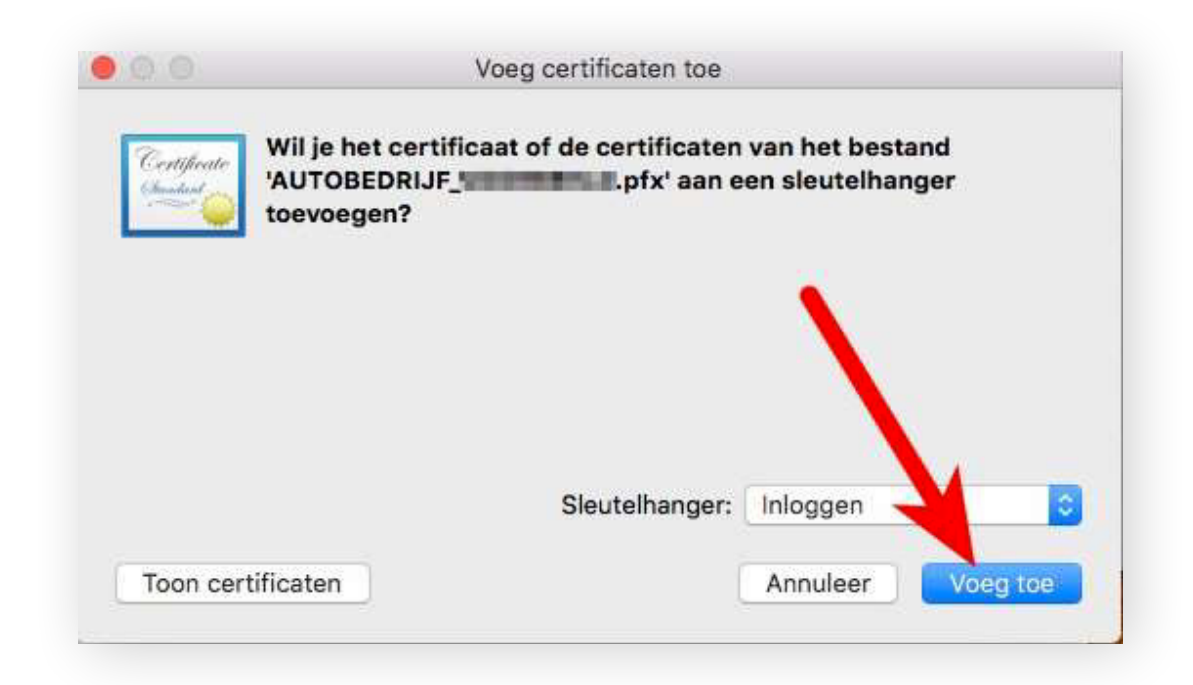

**Stap 3:** Vul het wachtwoord in dat bij het RDW-certificaat hoort. Deze is middels een brief los van de USB-stick vanuit het RDW verzonden. Het wachtwoord staat achter een stuk folie dat losgetrokken moet worden van de brief. De i, l en de 1 lijken op elkaar. Adviseer om Toon wachtwoord aan te vinken zodat dit goed te controleren is.

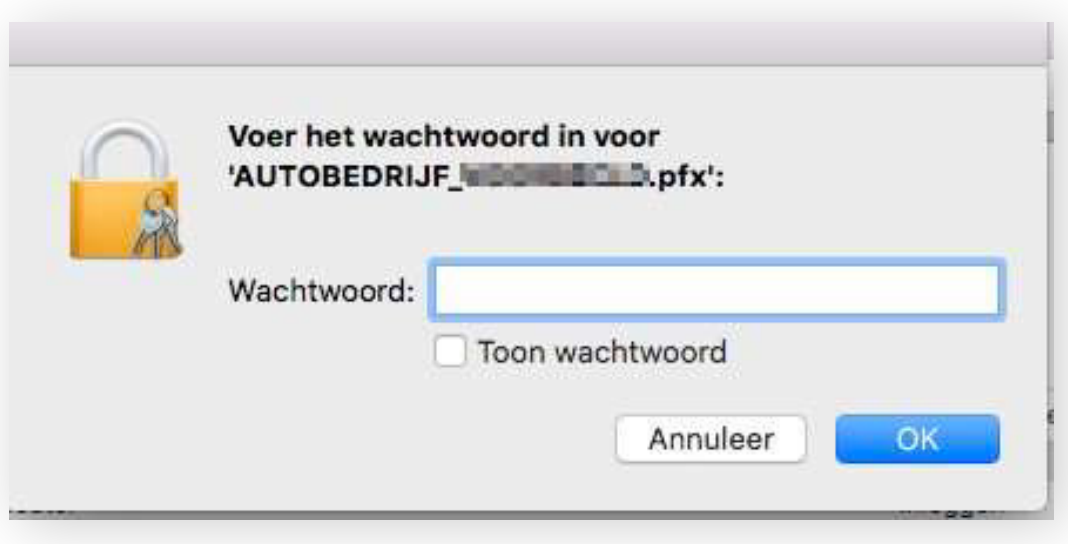

Het certificaat is bij toepassing van het juiste wachtwoord geïnstalleerd. Klik hierna op '**OK**'.

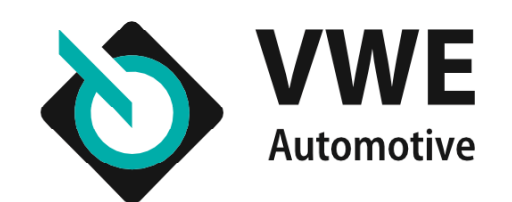

**Stap 4:** Test vervolgens of het certificaat werkt. Dit kunt u doen door in te loggen op mijn.vwe.nl via de Chrome browser. Zorg ervoor dat de optie '**Gebruik RDW diensten**' aangevinkt is.

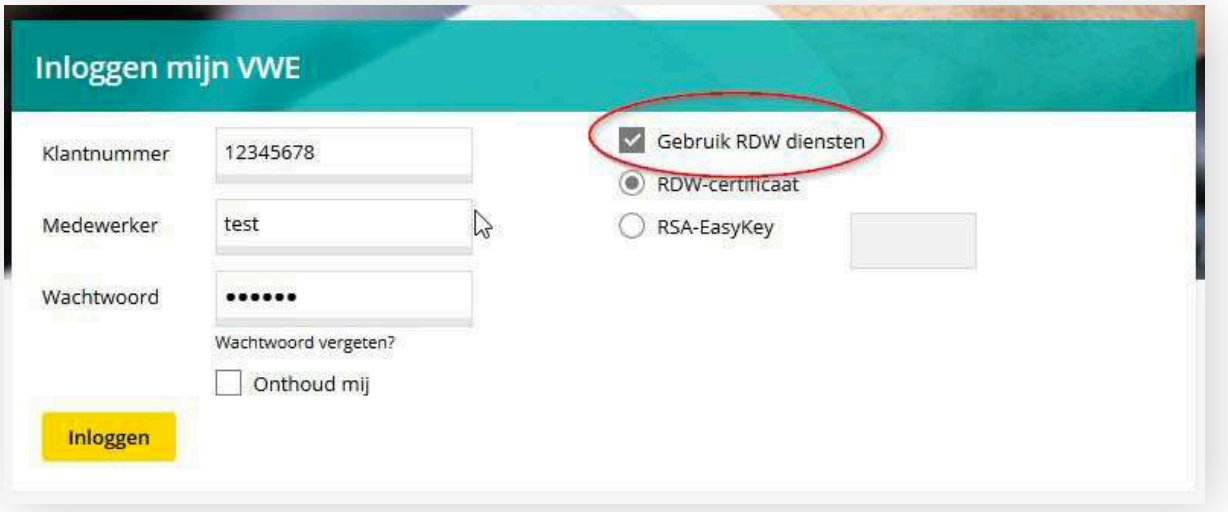

U krijgt vervolgens het scherm '**Een certificaat selecteren**' in beeld. Klik hier op '**OK**'.

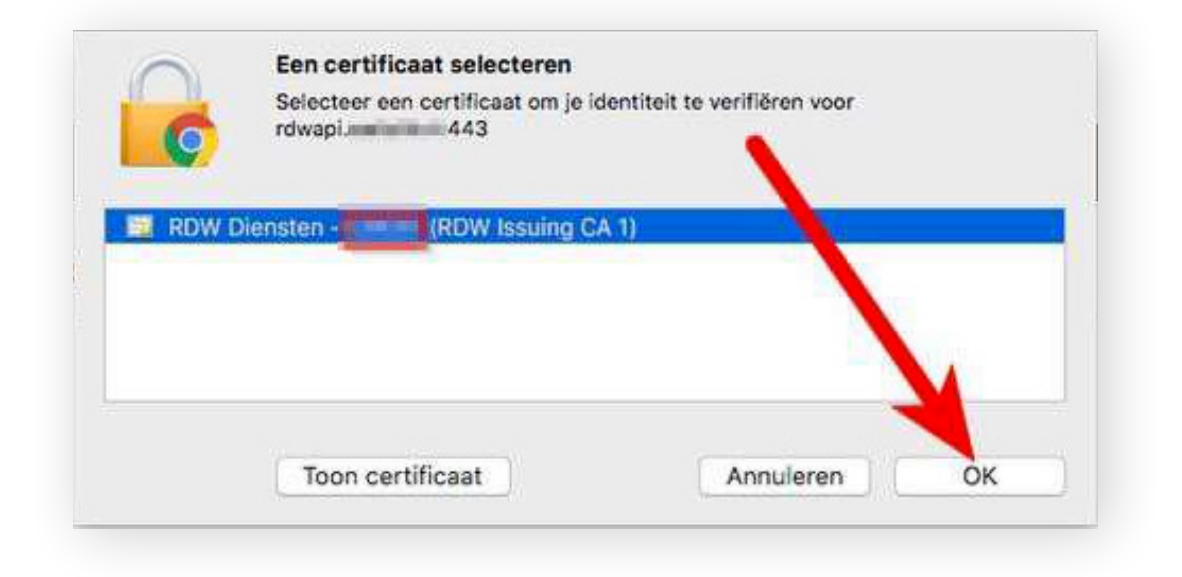

**Stap 5:** Voer hierna het wachtwoord in van de Apple computer (let op: dit is niet het RDW wachtwoord). Klik vervolgens op '**Sla altijd toe**'.

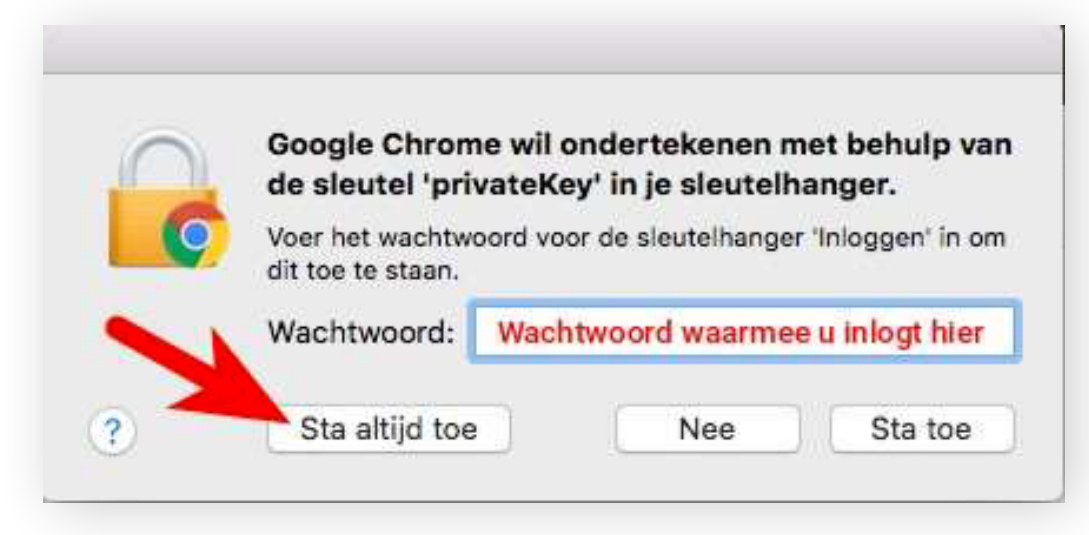

U bent nu ingelogd!

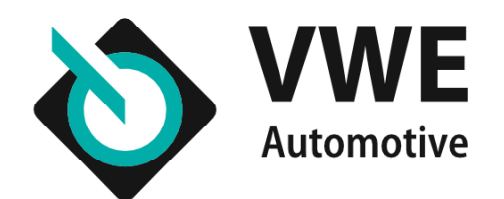

## **Het RDW-certificaat installeren** op uw mobiel

Om het RDW-certificaat te kunnen installeren op uw mobiele telefoon of tablet, dient u te beschikken over een e-mailaccount op uw telefoon of tablet. E-mail het bestand, vanaf de computer naar een e-mailadres dat u op uw mobiele telefoon of tablet kunt openen.

Heeft u een iPhone? Volg dan de stappen bij **Certificaat installeren op iOS (iPad/iPhone)**.

Heeft u een Android telefoon? Volg dan de stappen bij **Certificaat installeren op Android**.

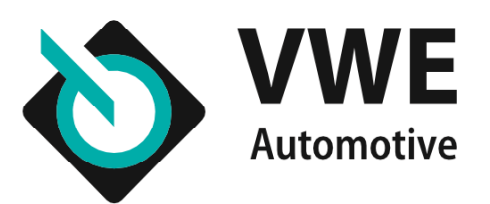

## **Het RDW-certificaat installeren** op iOS (iPad/iPhone)

Het is sterk aan te raden om uw **webmail** omgeving te gebruiken. Open de bijlage vanuit uw webmail op uw mobiele telefoon. Het profiel wordt gedownload.

*Let op: Indien u geen webmail gebruikt dan werkt het in veel gevallen anders dan hierna beschreven staat.*

- *In diverse mail apps kunt u de bijlage wel zien, maar niet openen. Oplossing: Gebruik alsnog de webmail.*
- *In de mail apps wordt de bijlage niet direct geopend, maar eerst opgeslagen op uw iPhone.*

*Oplossing: U zal het bestand dan handmatig moeten opzoeken en openen. Opgeslagen bestanden kunt u terugvinden en openen via de "Bestanden" app. Deze app is te herkennen aan dit icoontje: Het bestand vindt u in de meeste gevallen in de "Op mijn iPhone" map. Helaas staat de "Bestanden" app niet standaard op alle iPhones. U zal deze app dan ook moeten downloaden. Als alternatief kunt u de webmail gebruiken.*

**Stap 1:** Open de bijlage vanuit de standaard iPhone Mail app op uw mobiele telefoon. Het profiel wordt gedownload.

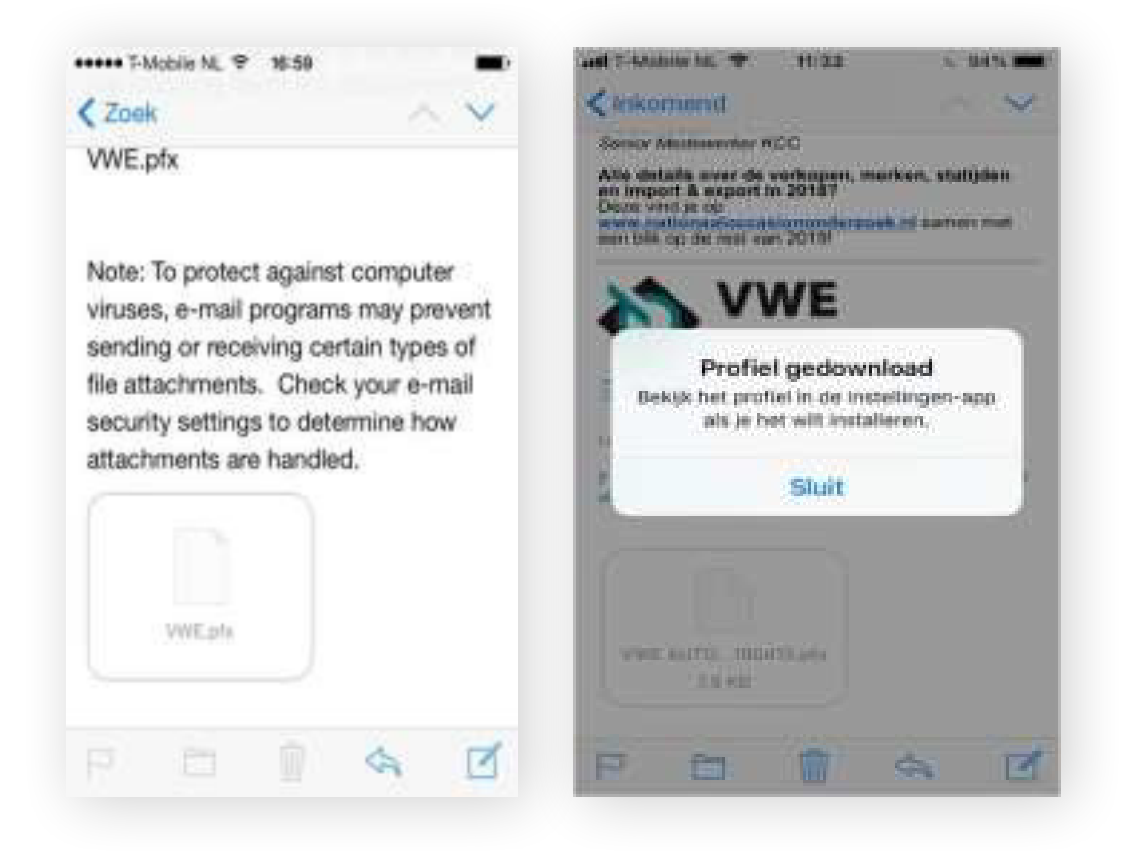

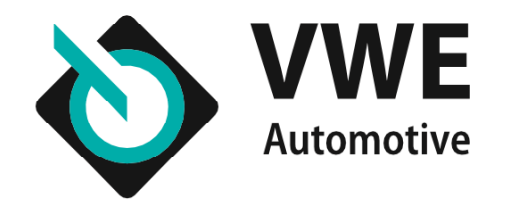

### **Het RDW-certificaat installeren op iOS (iPad/iPhone)**

**Stap 2:** Ga naar de instellingen-app op uw apparaat en open deze.

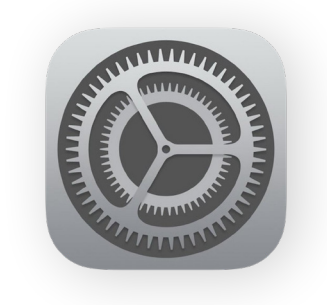

**Stap 3:** In de instellingen ziet u dat er een profiel gedownload is. Klik hier op.

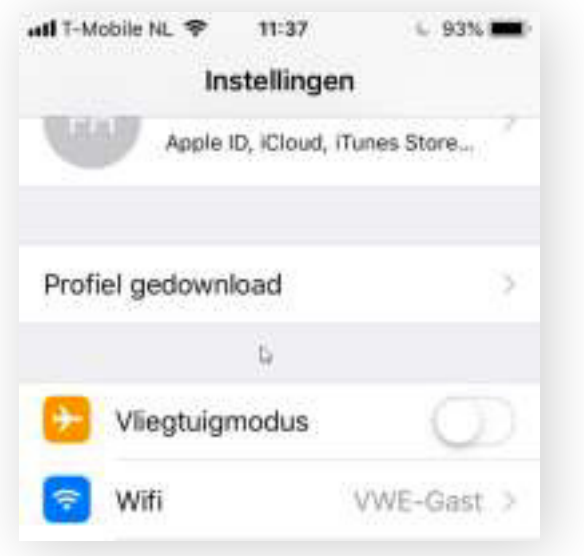

**Stap 4:** Nu kunt u beginnen met de installatie van het RDW certificaat.

- Klik op '**Installeer**'
- Geef de toegangscode op van uw apparaat
- Negeer de melding dat het profiel niet ondertekend is door op

'**Installeer**' te klikken.

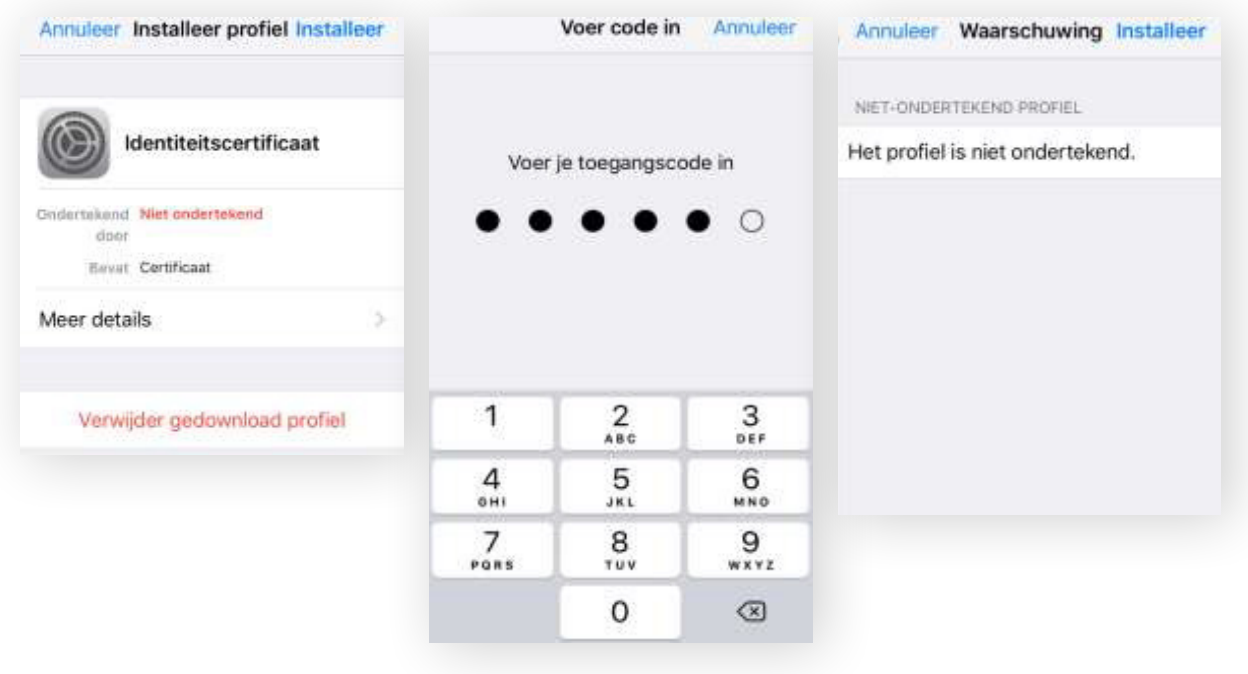

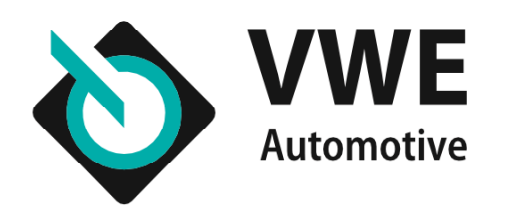

### **Het RDW-certificaat installeren op iOS (iPad/iPhone)**

**Stap 5:** Geef het wachtwoord op van het RDW-certificaat. Deze heeft u per post ontvangen van de RDW. Klik daarna op '**Volgende**'. Het profiel is geïnstalleerd. Klik op "**Gereed**".

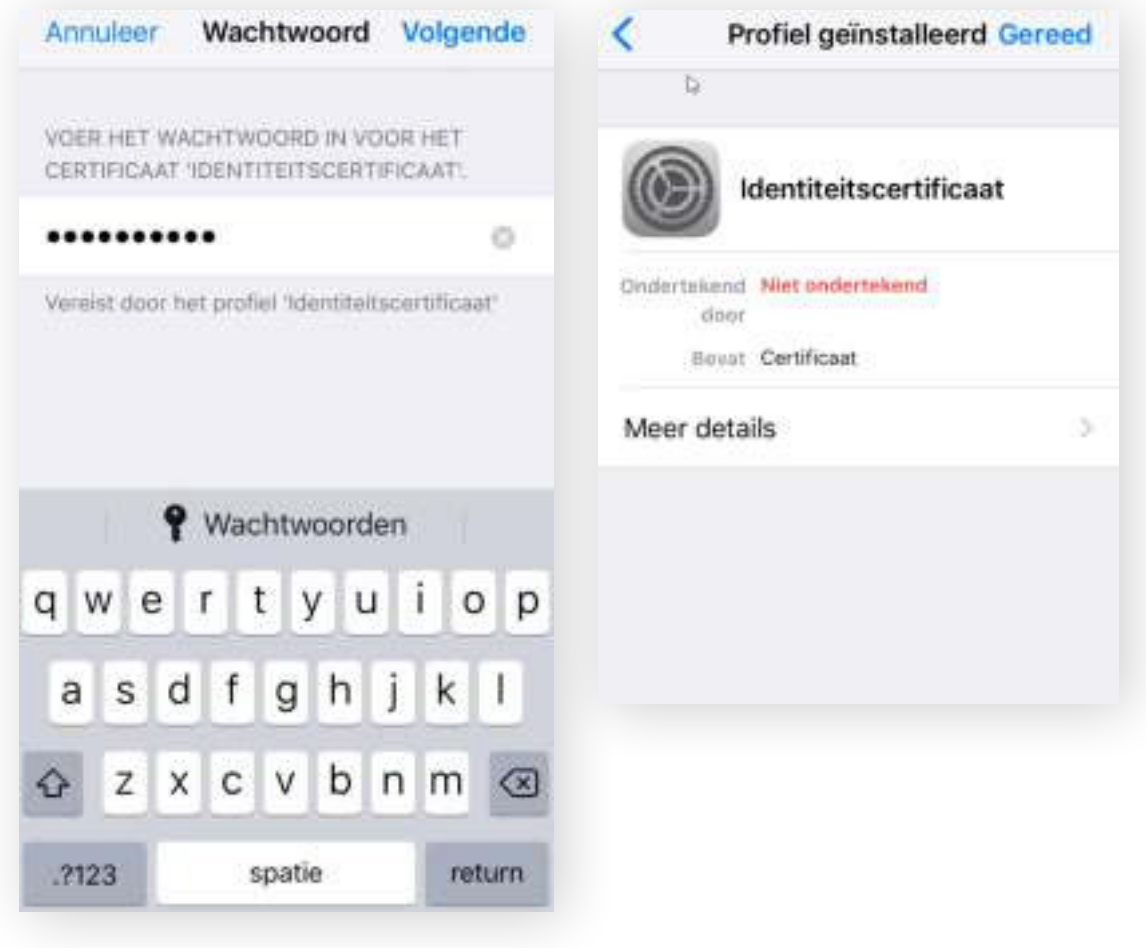

Om gebruik te maken van de diensten van de RDW, gaat u naar **mijn.vwe.nl**. Wanneer u het RDW-certificaat geïnstalleerd heeft wordt deze vaak automatisch gebruikt om mee in te loggen. Mocht het niet automatisch gaan dan kunt u bij het inloggen handmatig het RDW-certificaat selecteren en alsnog inloggen.

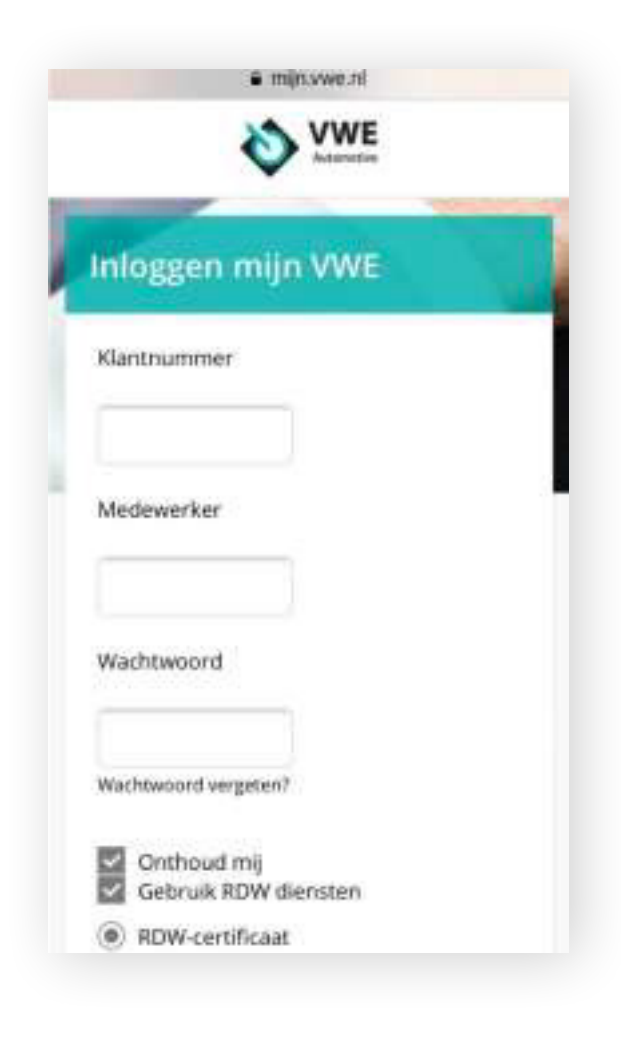

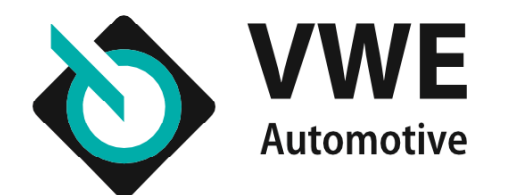

# **Het RDW-certificaat installeren** op Android

**Stap 1:** Open de bijlage vanuit het e-mailaccount op uw mobiele telefoon of tablet en kies voor '**Laden**' of '**Load**' en vervolgens voor '**Opslaan**' of '**Save**'.

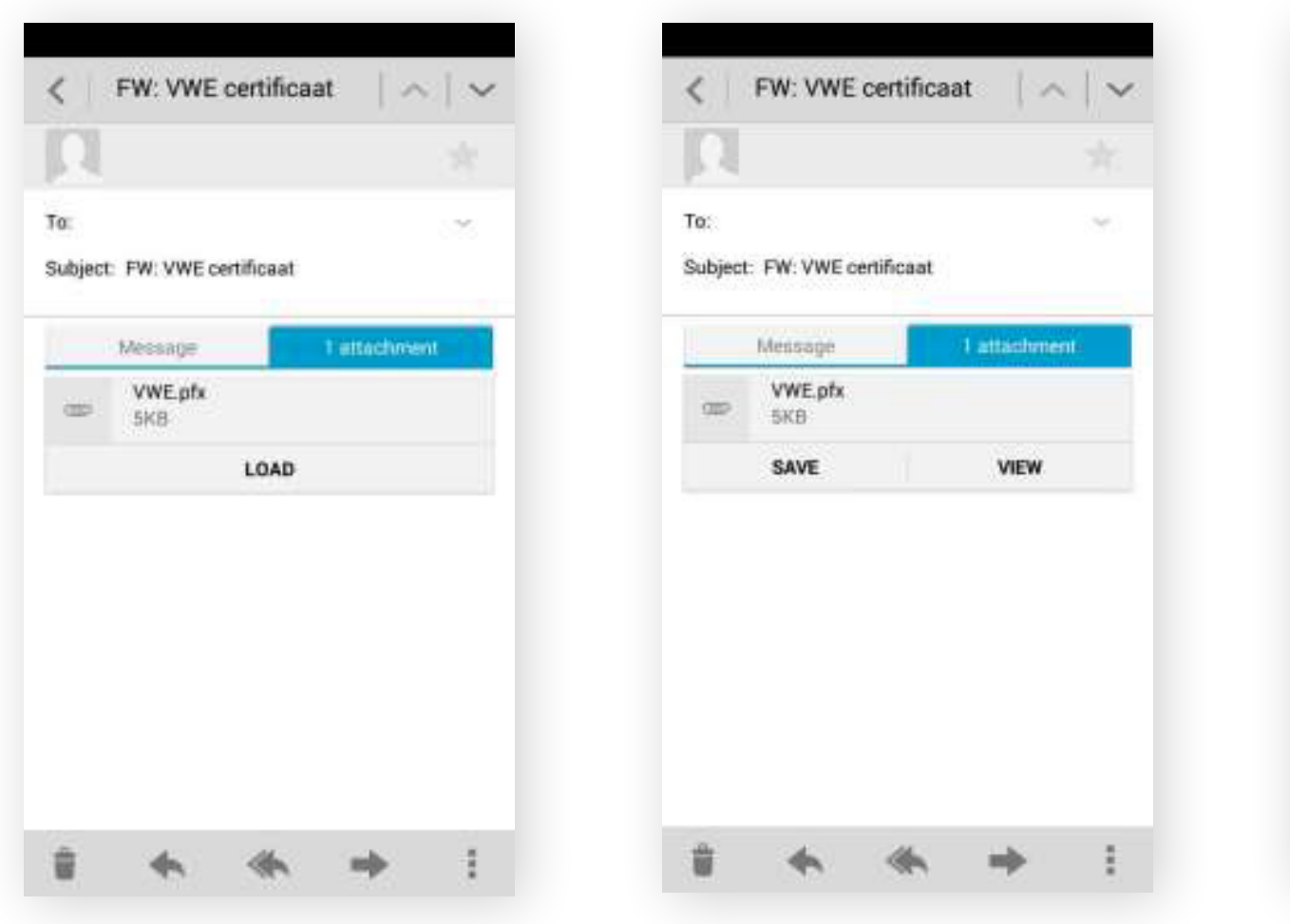

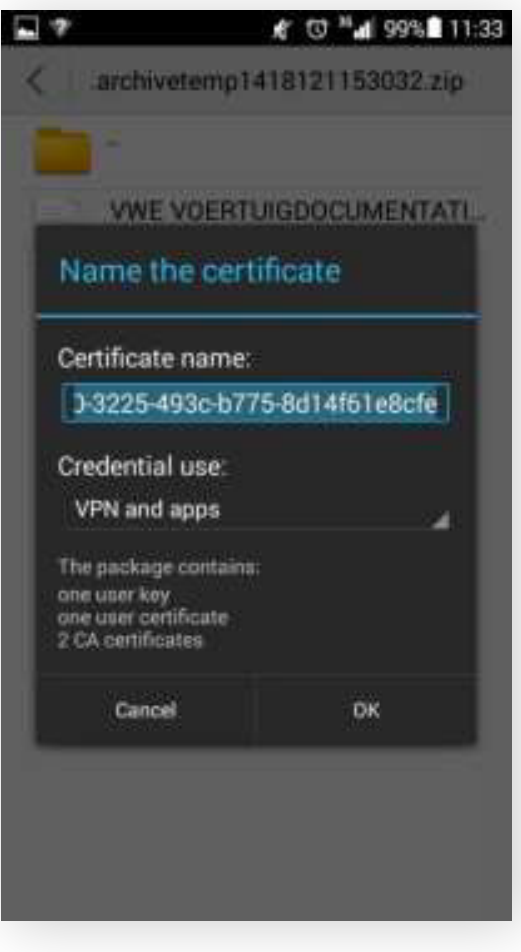

Het kan voorkomen dat er een melding verschijnt die aangeeft dat het certificaat dat u gaat installeren mogelijk onbetrouwbaar is. Deze melding kunt u negeren en doorgaan met de installatie.

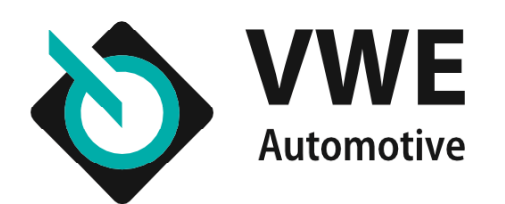

### **Het RDW-certificaat installeren op Android**

**Stap 2:** Pak het RDW-certificaat uit en voer het wachtwoord in dat behoort bij het RDW-certificaat.

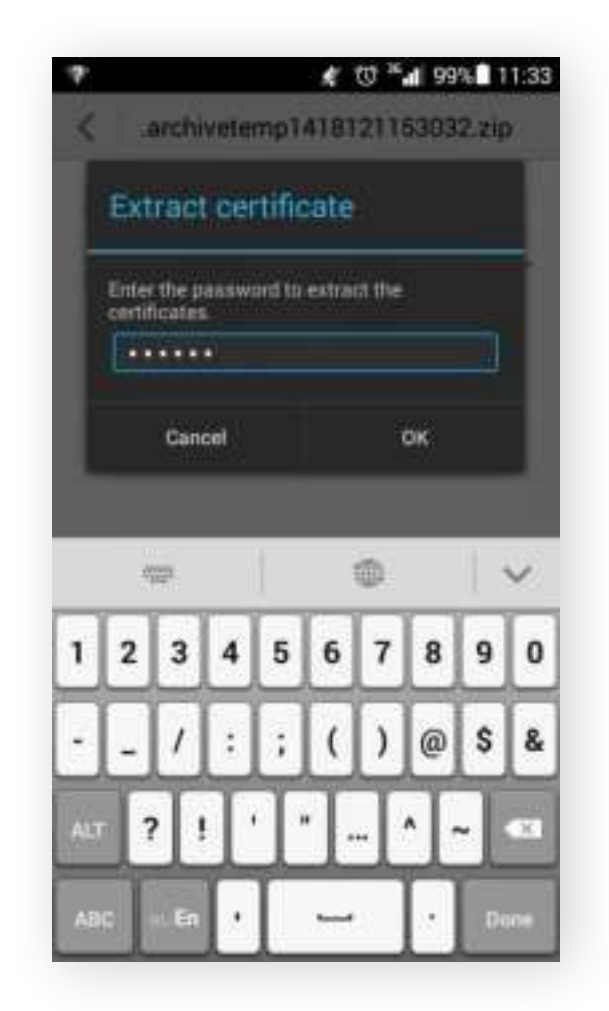

De installatie is voltooid. Om gebruik te maken van de diensten van de RDW, gaat u naar **mijn.vwe.nl**. Wanneer u het RDW-certificaat geïnstalleerd heeft wordt deze vaak automatisch gebruikt om mee in te loggen. Mocht het niet automatisch gaan dan kunt u bij het inloggen handmatig het RDW-certificaat selecteren en alsnog inloggen.

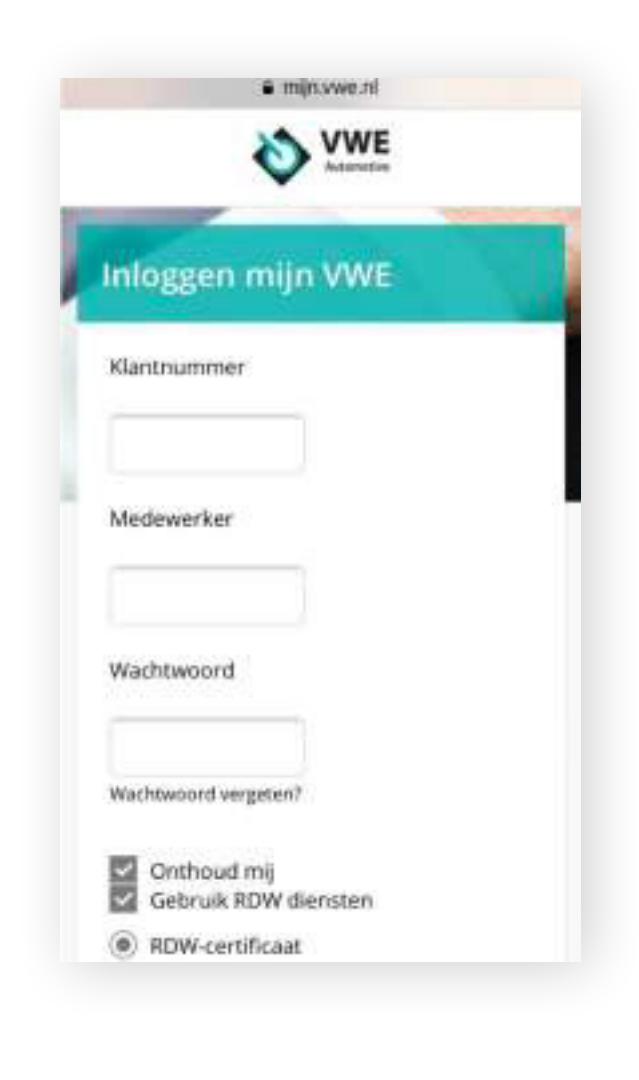

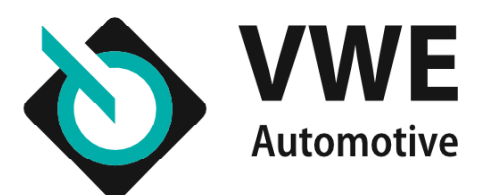

## **Overige informatie** iOS 8.0 en hoger, Android 4.2 en hoger

Na het afronden van de installatie kunt u het RDW-certificaat op de volgende manier terugvinden:

#### **iOS 8.0 en hoger:**

- Open de '**Instellingen**'.
- Kies voor '**Algemeen**'.
- Kies voor '**Profiel**'.  $\bullet$
- ◆ Hier ziet u uw RDW-certificaat

#### **Android 4.2 en hoger:**

- Open de '**Instellingen**'.
- Kies voor '**Persoonlijk**'.
- Kies voor '**Beveiliging**'.  $\bullet$
- ◆ Hier ziet u uw RDW-certificaat

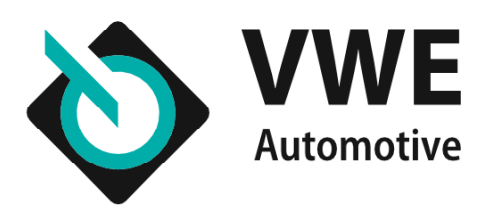

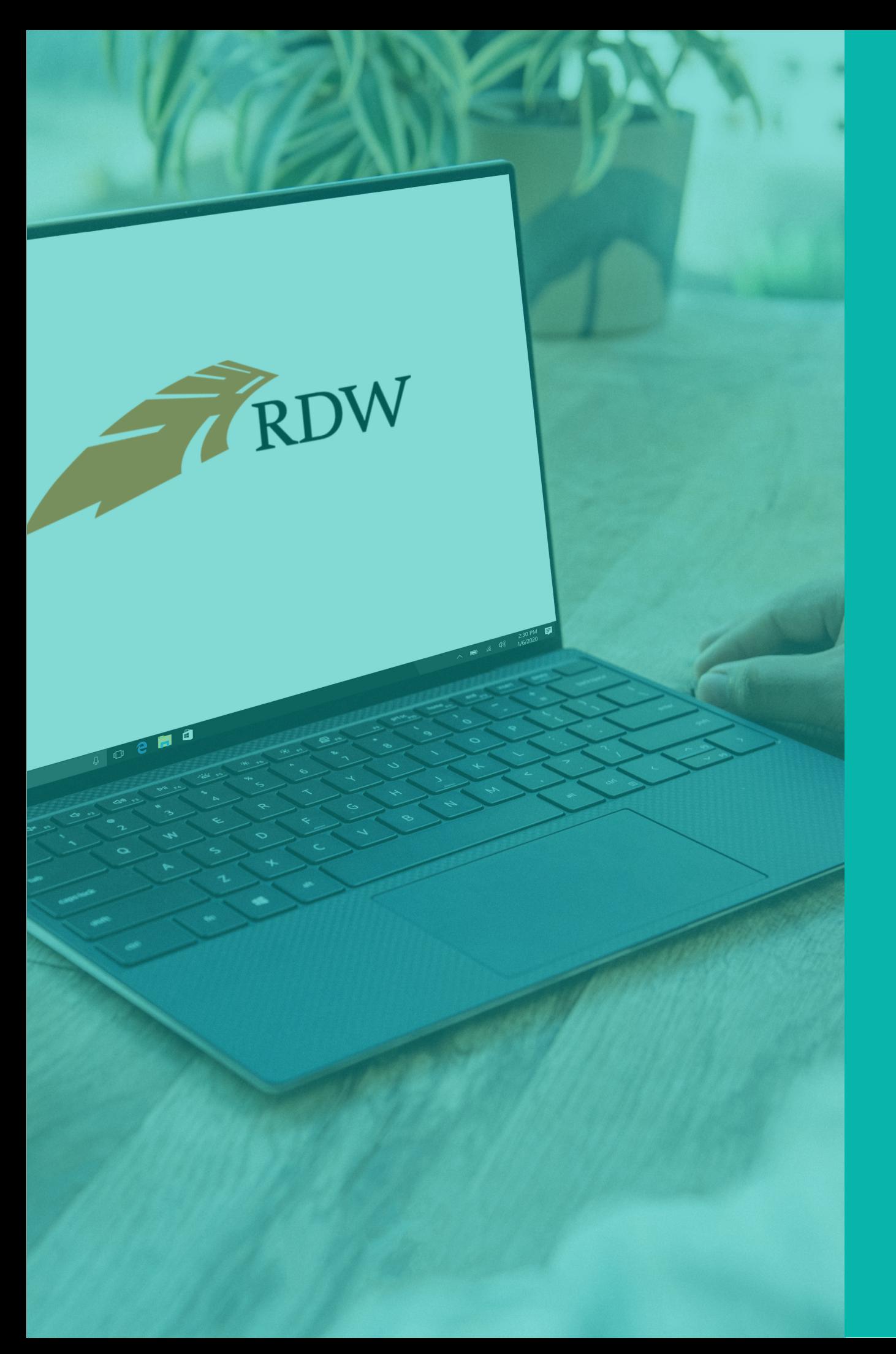

# **Heeft u vragen?** Stel ze gerust

#### **Ons Klant Contact Centrum helpt u graag.**

Wij zijn telefonisch bereikbaar tijdens onderstaande uren: Maandag t/m vrijdag van 08.00 tot 18.00 uur Zaterdag van 09.00 tot 17.00 uur

Telefoonnummer: **088 - 893 7001**

Buiten deze tijden kunt u ons altijd mailen, wij zullen uw vraag dan zo snel mogelijk beantwoorden.

E-mail: **info@vwe.nl**